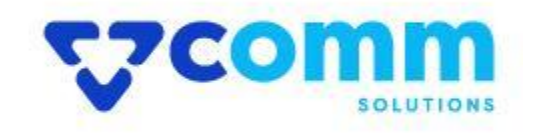

# **User Guide**

**VComm\_InstagramFeed**

# **Main Functionalities**

- 1. Allow website users to fetch the data( posts) from their official instagram Account.
- 2. Assign url / Product sku against fetched data from the backend.

## **Admin Dashboard**

- 1. Login to **Magento Dashboard**
- 2. Go to **Stores** -> **Configurations**

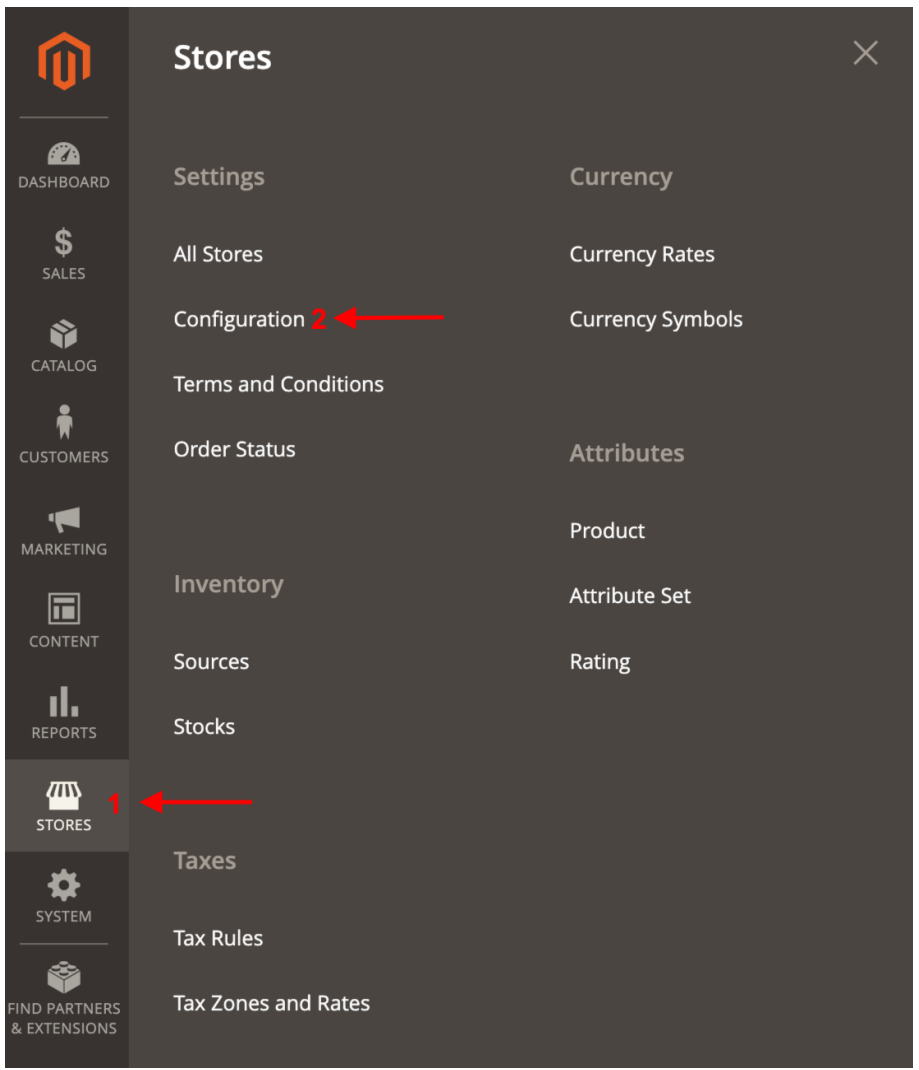

3. Open **VComm** Tab and Click on **Instagram Feed**

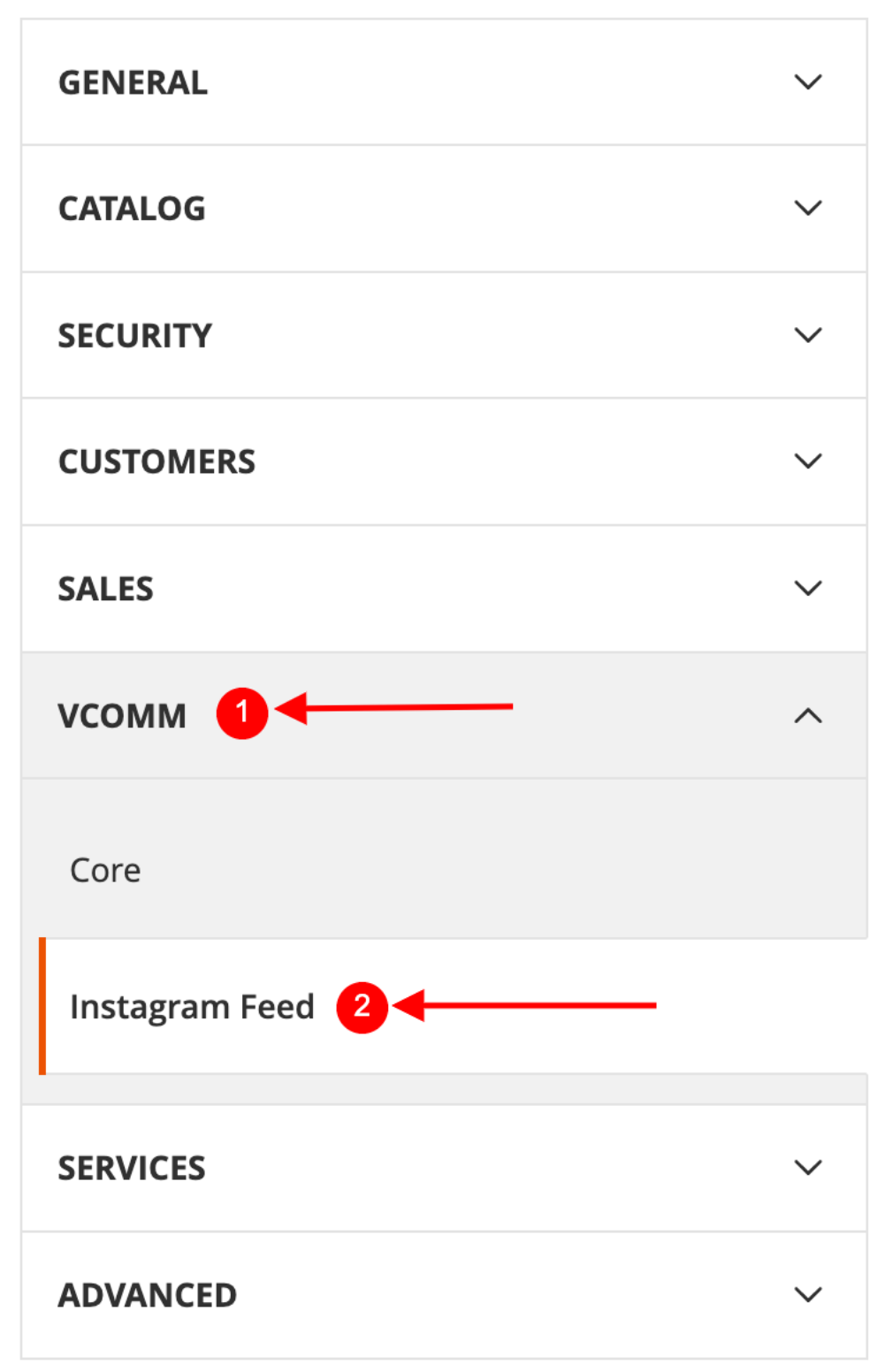

### **General**

General

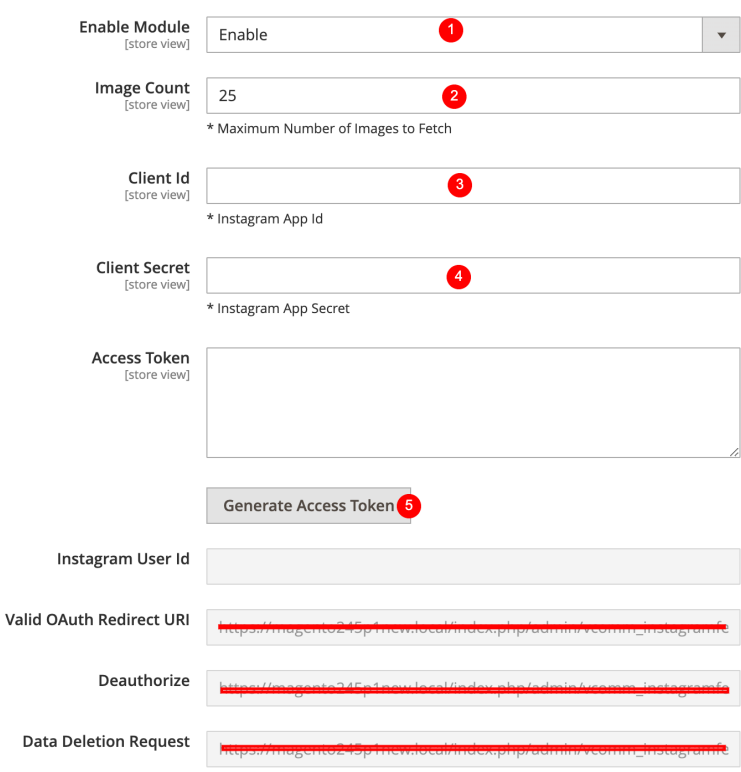

- Enable Module Enable/Disable Module using this.
- Image Count Give the number of images/ Posts to fetch from instagram.
- Client Id Enter the Instagram App Id.
- Client Secret Enter the Instagram App Secret Id.
- Generate Access Token After enter above information click on Generate Access Token Button

#### **Console Command**

After Generate Access Token.Website owners can fetch the data by using below commands from console/Shell.This will fetch the data and save to the database.

```
php bin/magento instagramfeed:processfeed
```
#### **Cron**

A standard cron will run to fetch the data every once in every 7 days and automatically process and update the latest instagram posts.

#### **Instagram Post Feed Section**

- 1. Login to **Magento Dashboard**
- 2. Go to menu **VComm**-> **Instagram Feed**

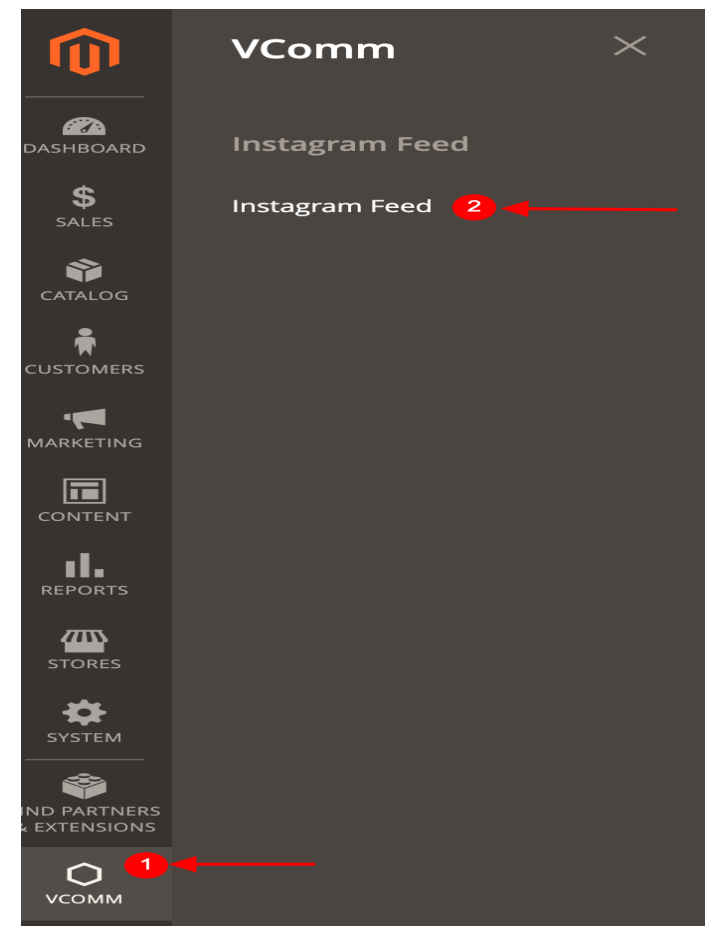

## 3. Grid View of the fetched posts from Instagram

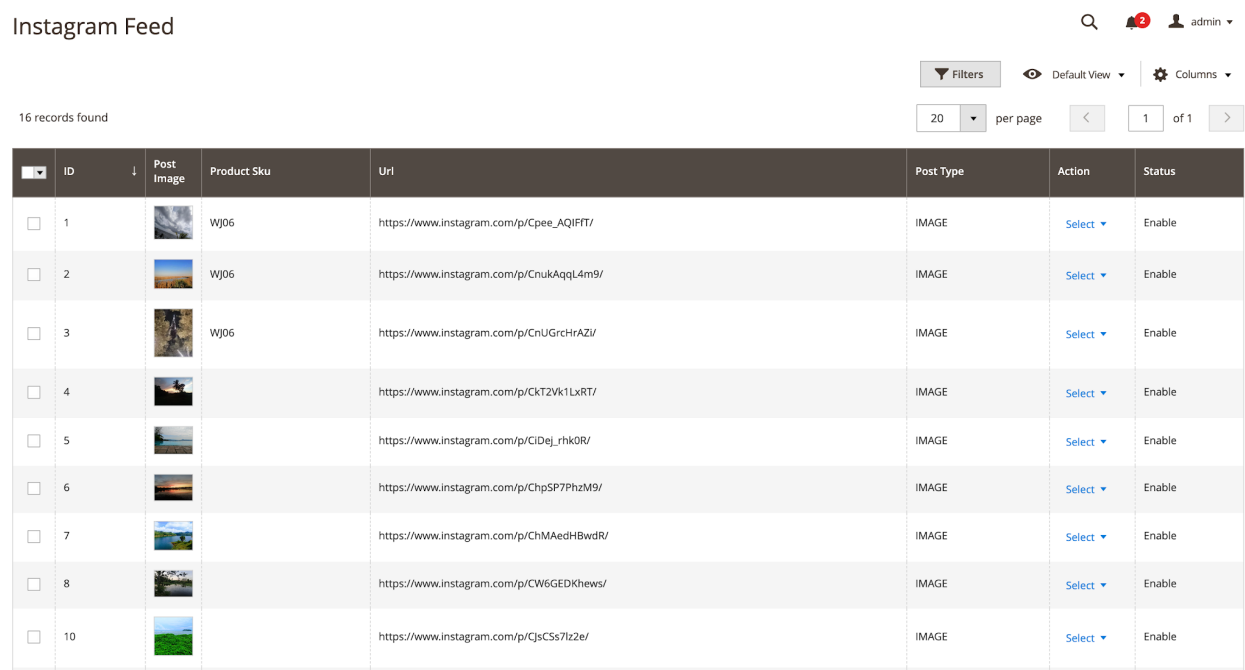

4. Add url/ Assign relevant Sku to the post fetched.

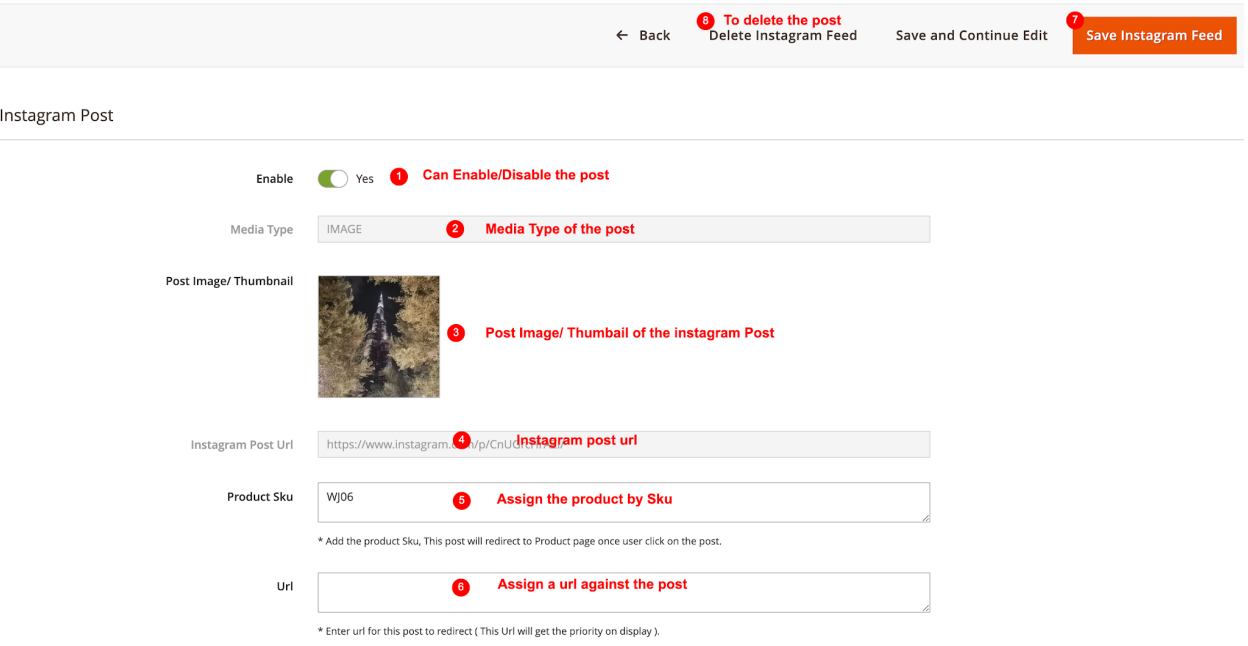

## **Widget Configuration**

● Go To Admin Menu -> Content -> Pages

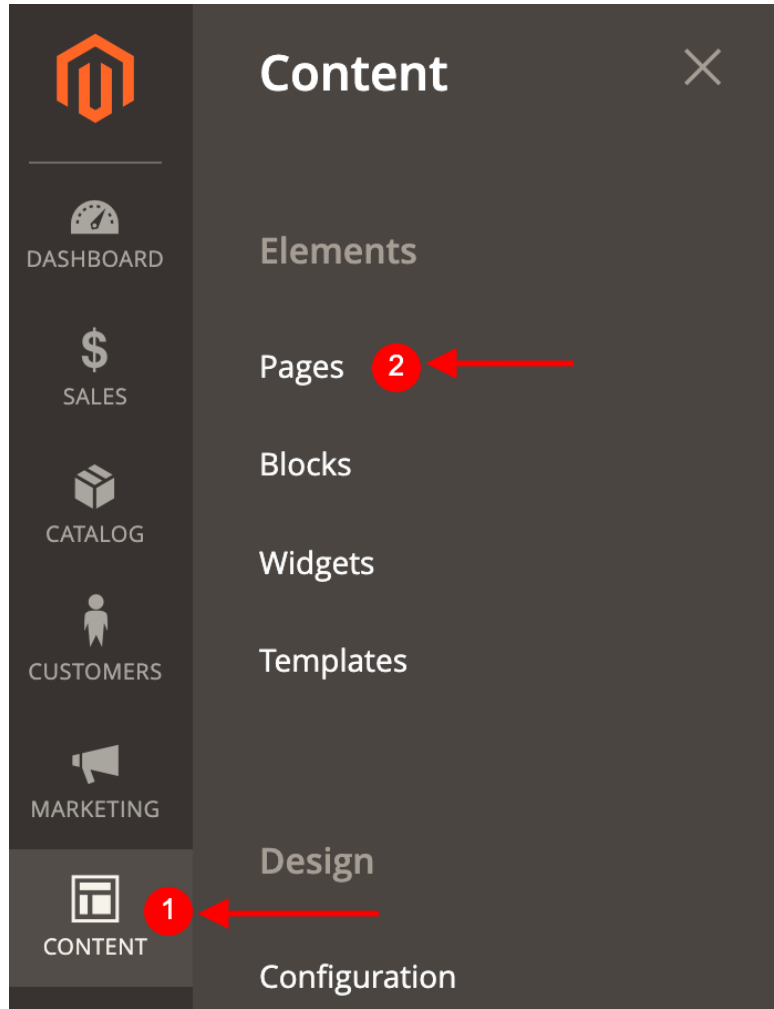

- Choose the page which wants to include the Instagram Feed Widget.
- Go to Content -> Edit With Page Builder
- Click Insert Widget Button

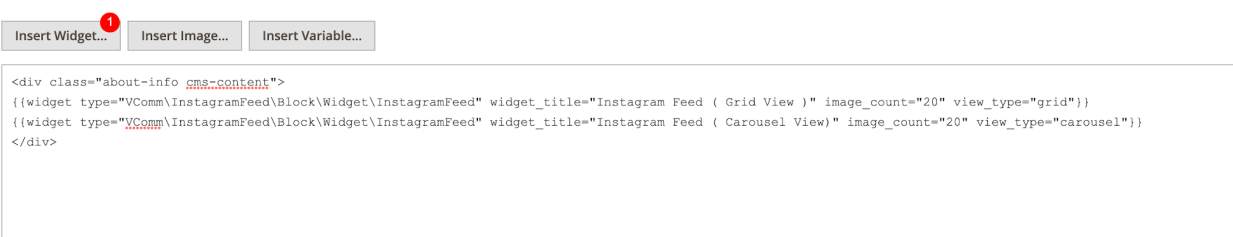

Insert Widget

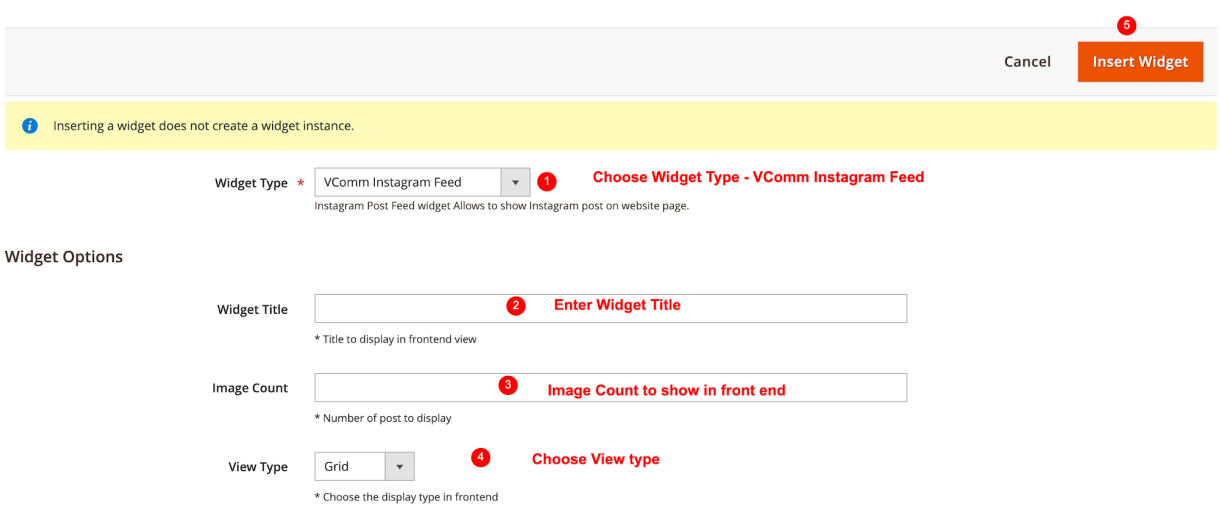

# **StoreFront**

**● Grid View**

Instagram Feed (Grid View)

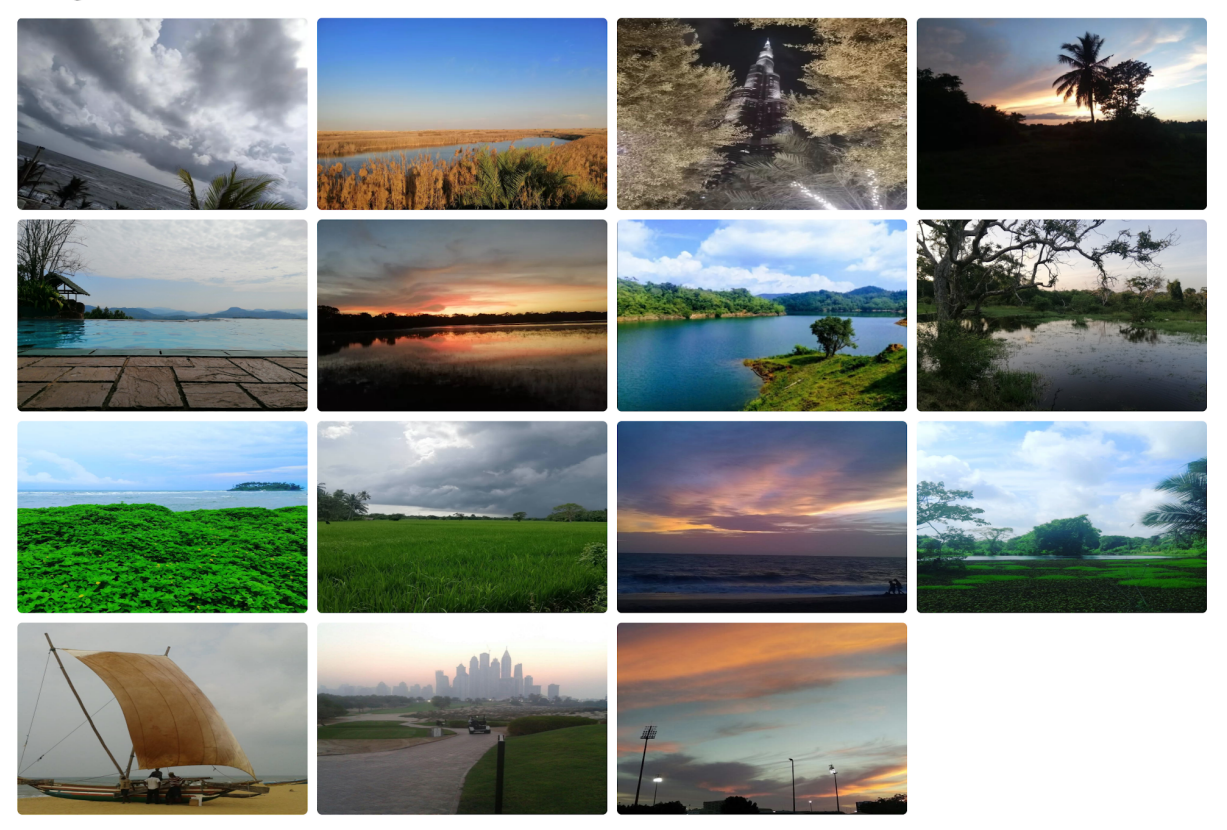

**● Carousel View**

Instagram Feed (Carousel View)

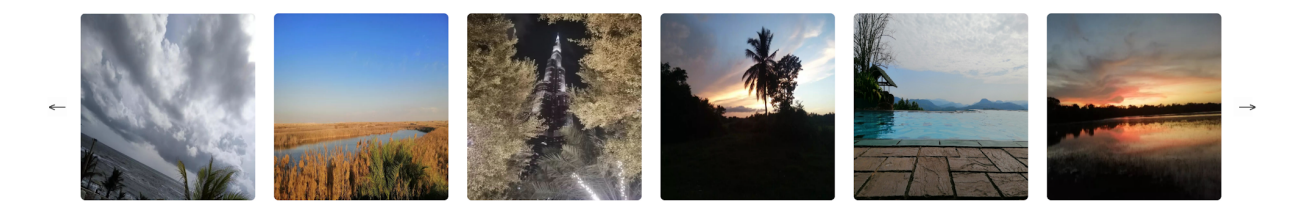

## **Disclaimer**

- 1. Prior to installing the module, it is strongly advised to create a backup of your server files and database.
- 2. We shall not be held responsible for any negative consequences that may arise during the installation process.
- 3. It is advisable to conduct your own testing by installing the extension on a test server.